# Artifeel

Installation instructions for the Check'In alarm box with the Check'in Pro App

#### Step 1: Create an account

It is necessary to create a Pro account beforehand to have access to the Pro application and install Check'In boxes.

To do this, an administrator must log in to the Dashboard Pro: <a href="https://dashboard.artifeel.com/en">https://dashboard.artifeel.com/en</a>

In the "Users" menu, click on "Add a new user"

Fill in the installer's first and last name, email and phone number.

Once this is done, click on "Save".

The person then receives an email inviting them to create their account. It is this account (email + password) that will be used to log in to the Pro application.

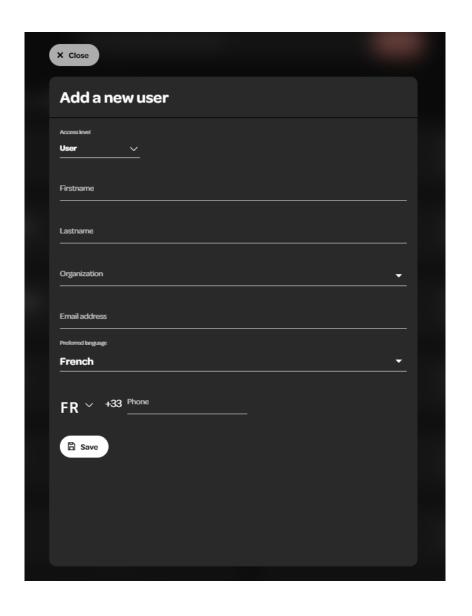

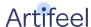

#### Step 2: Download the Check'In Pro app

Pro App for Android Download Link:

https://play.google.com/store/apps/details?id=com.artifeel.checkin.pro

Pro App for iOS Download Link:

https://apps.apple.com/fr/app/checkin-pro-by-artifeel/id6448950894

If you can't click on the link, search for Artifeel in the search engine of the Play Store or App Store and then select the "Check'In Pro" app

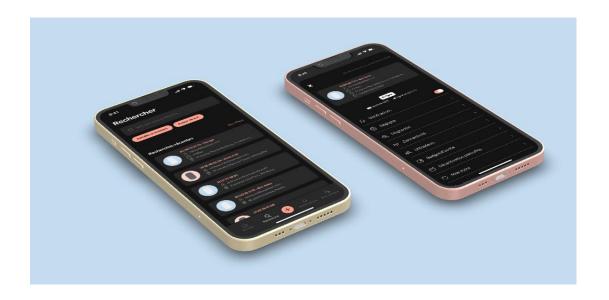

#### Step 3: Log in to the app and add the first Check-In

Once the application has been downloaded, you need to log in using the email address and password you created earlier. Then click on "Add a Check-In" or click on the + button at the bottom of the screen.

 $\triangle$  Be careful not to insert the batteries before the app asks for it  $\triangle$ 

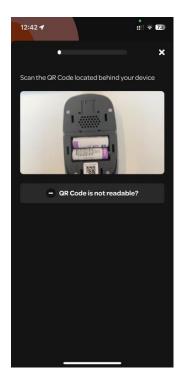

Scan the QR code

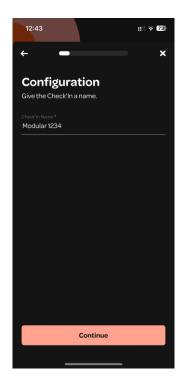

Enter the name of the Check'In with a clear name e.g. "HW Building – Appt 58"

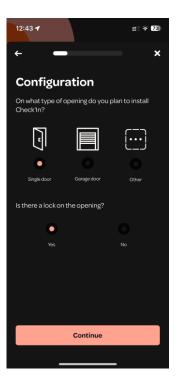

In the general case, you can click next if it is a simple swing door.

If it is a Sitex door, select "Other" and then

"Sitex Door"

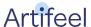

## Step 3: Activating the Check'In and inserting the batteries

Once the door type has been selected, the activation of the Check'In in the Artifeel cloud is launched.

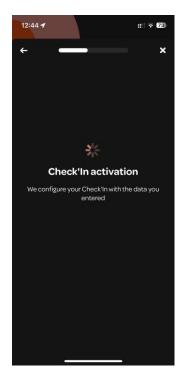

Wait for activation to complete

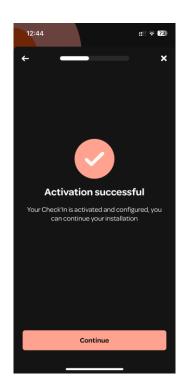

Click on "Continue"

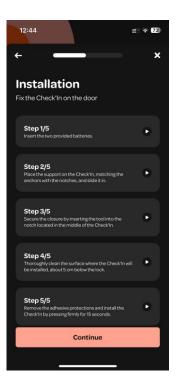

⚠ Important Step ⚠
You have to follow the different steps in the video in order to proceed with the installation.

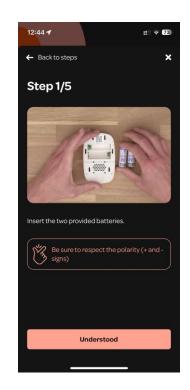

Inserting the Batteries
Be careful to respect the polarity

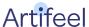

#### Step 4: Installing the Check'In on the door

Once the steps explained in the video have been done (inserting the batteries, assembling the bracket and the SafeStick), it is necessary to proceed with the attachment of the Check'In to the door.

- 1. Place the Check'In as shown in the photo on the right about 20 cm from the lock, above the handle so that a key ring cannot hit the box for example.
- Clean the Check'In installation area well with the wipe provided.
- 3. Remove adhesive guards
- 4. Secure the Check'In vertically and press firmly for 15 seconds

! It is very important to clean the installation area well and press firmly for 15 seconds to ensure that Check'In is properly attached to the door.

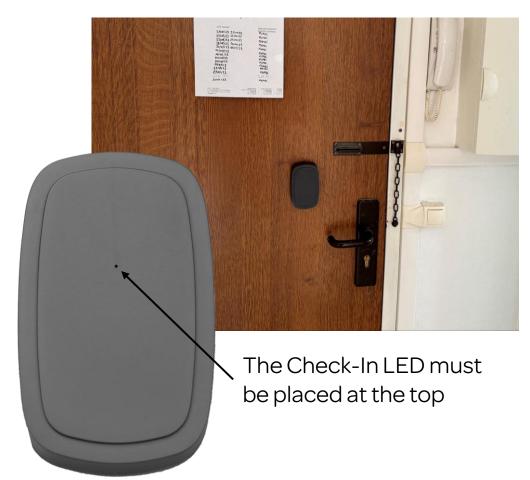

## Step 5: Log in to Check-In

Once the Check'In is fixed at the door, you can proceed to the "Login to Check-In" step.

The first connection can take a long time.

When the Check'In searches for the network, the LED slowly flashes white, you have to wait.

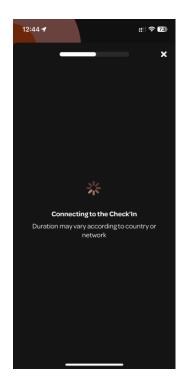

Connexion au Check'In en cours

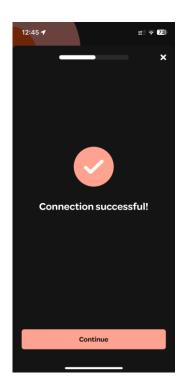

Cliquer sur « Continuer »

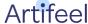

#### Step 6: Sensor Activation and Calibration

Once the connection is successful, the sensors must be activated and calibrated.

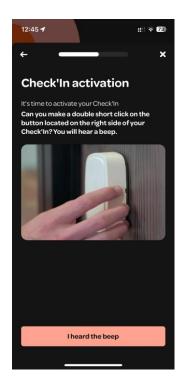

The button must be pressed twice to activate the sensors

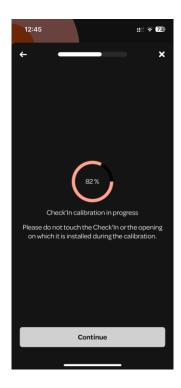

Calibration starts.
At this stage, do not touch the door or the Check-In

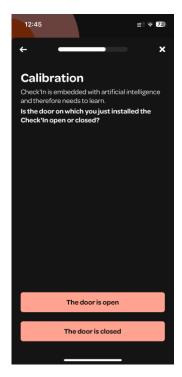

You must then follow the instructions in the application and make a first opening followed by a closing.

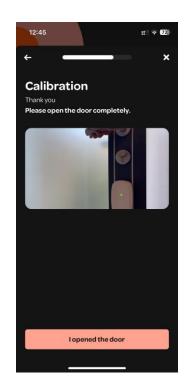

Opening the door

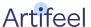

# Step 7: Add the address

riangle This step is important, the address cannot be changed later riangle

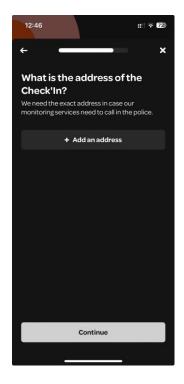

Click on "Add an address"

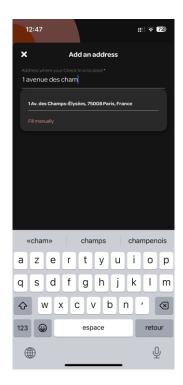

We start typing the address, we click on the address in the drop-down menu.

If the address does not appear, click on "Fill in manually"

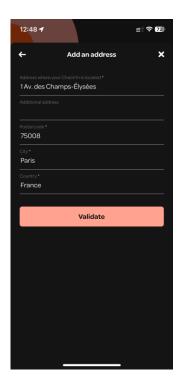

If the address is correct, click on Validate

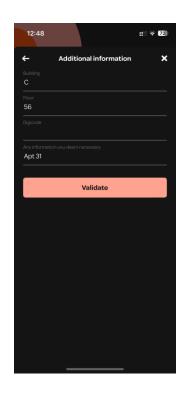

The building, the floor and the number of the apartment are entered

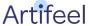

# Step 8: Finalizing the installation

The transfer of rights allows the Check'In to be transferred to its owner or to a person who must have access to it via the User application.

Emergency contacts are the numbers that will receive an SMS in the event of an alert and will be called by remote monitoring.

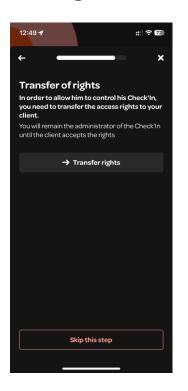

Transfer of Rights to the end user if the installation have been done for

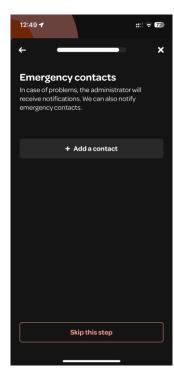

**Emergency Contacts** 

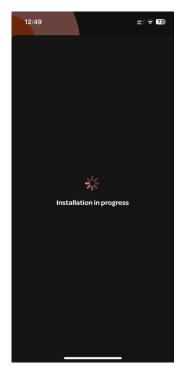

Completion of the installation

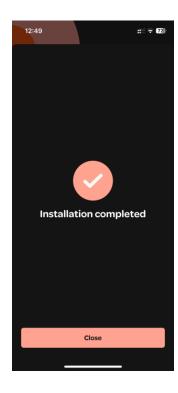

The installation is now complete!

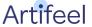

# Explanation of the Check'In LEDs / Additional information

| LED Behavior                      | Explanations                                            |
|-----------------------------------|---------------------------------------------------------|
| LED blanche breathing             | The Check'In looks for a network connection             |
| Green LED                         | The sensor detected a vibration                         |
| Breathable blue LED               | Bluetooth is enabled on the sensor                      |
| White LED flashes every 5 seconds | The Check'In is connected to the network and sends data |

For more information about Check'In you can consult https://support.artifeel.com/hc/en-gb

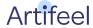

# Explanation of the Check'In button

| Press button         | Action                                     |
|----------------------|--------------------------------------------|
| Simple press         | Siren shutdown (if test mode activated)    |
| Dual Tap             | Sensor activation (only at start-up)       |
| Triple Tap           | Connectivity Testing (Cloud Connection)    |
| Long press 3 seconds | Bluetooth activation (for Check'In update) |
| Long press 9 seconds | Reset du Check'In                          |

For more information about Check'In you can consult https://support.artifeel.com/hc/en-gb

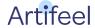

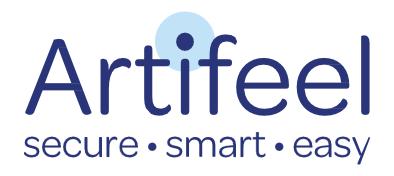